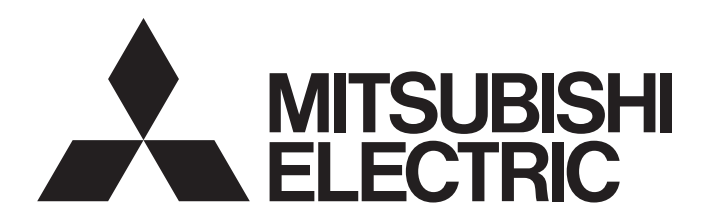

# TECHNICAL BULLETIN [1/4]

[Issue No.] GOT-A-0143

[Title] Incorrect Operation of Numerical Input Objects in MELSOFT GT Works3 [Date of Issue] May 2019 [Relevant Models] MELSOFT GT Works3

Thank you for your continued support of Mitsubishi Electric Graphic Operation Terminal (GOT).

It has come to our attention that there is a problem with HMI/GOT Screen Design Software MELSOFT GT Works3. In GT Designer3, the setting of [Adjust Decimal Point Range] for numerical input objects is not applied. The following shows the software version affected, the problem occurrence conditions and details, the assumed user's operations in GT Designer3, GOT's possible behaviors, and how to check and correct project data. Please correct the project data affected. We apologize for any inconvenience caused.

## **1. Software version affected**

MELSOFT GT Designer3 (GOT2000) Version 1.215Z

## **2. Problem occurrence conditions and details**

If the following settings are configured for a numerical input object, the following problem will occur. Even if you deselect [Adjust Decimal Point Range], the item will be selected next time you open the setting dialog. <Conditions>

- (1) [Data Type] is set to [Signed BIN32], [Unsigned BIN32], or [BCD32].
- (2) [Format] is set to [Real].
- (3) [Adjust Decimal Point Range] is deselected.

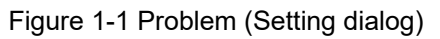

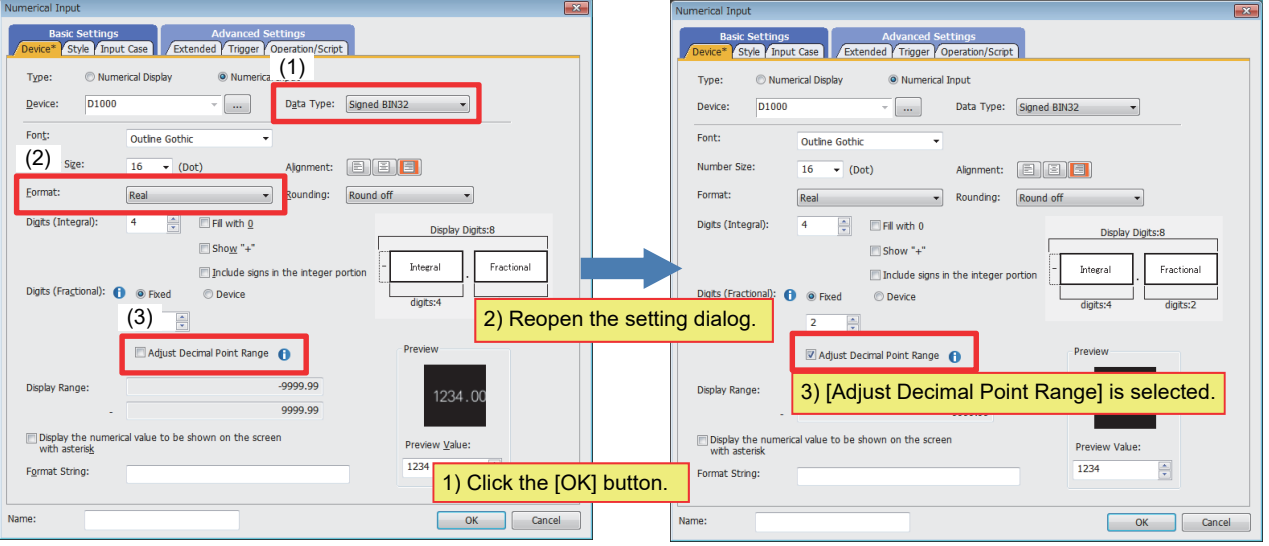

## MITSUBISHI ELECTRIC CORPORATION HEAD OFFICE : TOKYO BUILDING, 2-7-3 MARUNOUCHI, CHIYODA-KU, TOKYO 100-8310, JAPAN

NAGOYA WORKS: 1-14, YADA-MINAMI 5-CHOME, HIGASHI-KU, NAGOYA , JAPAN

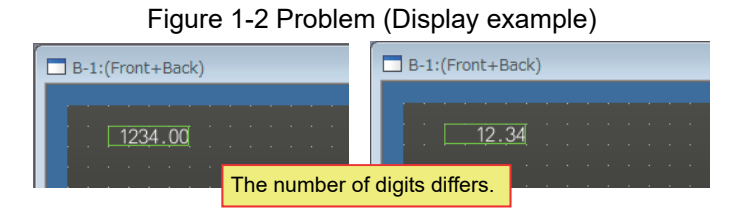

**Note: If you write the project data with [Adjust Decimal Point Range] unintentionally selected to the GOT, the GOT may exhibit unintended behavior.** 

### **3. Assumed user's operations in GT Designer3**

One of the following operations causes the problem.

- ꞏ Editing screen data (Only screens having numerical input objects)
- ꞏ Using the [Utilize Project] command
- ꞏ Converting GOT1000 series project data to GOT2000 series project data

### **4. GOT's possible behaviors**

The following shows an example of settings and how the GOT operates using the settings.

[Device]: D1000 [Data Type]: [Signed BIN32] [Format]: [Real] [Digits (Integral)]: 4 [Digits (Fractional)]: 2 [Adjust Decimal Point Range]: Deselected [Data Operation]: [Monitor] ([Data Expression]: \$\$ / 100) [Data Operation]: [Write] ([Data Expression]: \$W \* 100)

- ꞏ Normal operation
- 1) Enter 5.0 in the numerical input object field on the GOT.
- 2) The entered value is multiplied by 100, and 500 is written to D1000.
- 3) The GOT displays 5.00.

ꞏ Unintended operation (If [Adjust Decimal Point Range] has become selected unintentionally)

- 1) Enter 5.0 in the numerical input object field on the GOT.
- 2) 50000 is written to D1000. Problem: The result of data operation is further multiplied by 100 because [Adjust Decimal Point Range] is selected.
- 3) The GOT displays 5.00.

## **5. How to check and correct project data**

If you have created or edited your project with MELSOFT GT Designer3 (GOT2000) Version 1.215Z, check the relevant settings and correct the project data for each case below.

- 1) If you have a project created with GT Designer3 version earlier than 1.215Z (not edited with GT Designer3 version 1.215Z) In GT Designer3 version 1.217B (latest version), open the project and configure the settings again.
- 2) If you do not have a project created with GT Designer3 version earlier than 1.215Z (not edited with GT Designer3 version 1.215Z) In GT Designer3 version 1.217B (latest version), check the setting of [Adjust Decimal Point Range] and correct it in your project.
- 3) If you have created your project with GT Designer3 version 1.215Z In GT Designer3 version 1.217B (latest version), check the setting of [Adjust Decimal Point Range] and correct it in your project.

## TECHNICAL BULLETIN [3/4]

## [Issue No.] GOT-A-0143

### **Tips: How to find the numerical input objects affected**

The data browser is usable to find the numerical input objects affected in the following procedure.

- a) In GT Designer3 (GOT2000), select [View]  $\rightarrow$  [Docking Window]  $\rightarrow$  [Data Browser] from the menu to display the data browser.
- b) Click [Option] and select [Range/Target Setting]. Set [Range] to [All screens] and select only [Numerical Display/Input] in [Target].

Figure 2 Range/target setting of the data browser

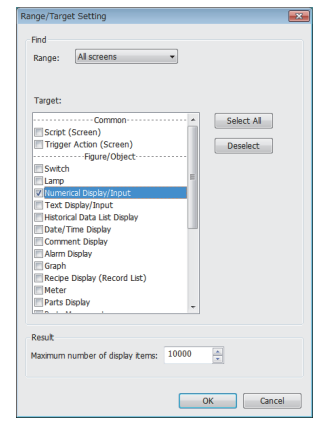

c) Click [Option] and select [Display Item Setting]. Specify [Item], [Data Type], and [Display/Print Format] for [Display Items].

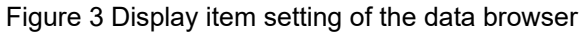

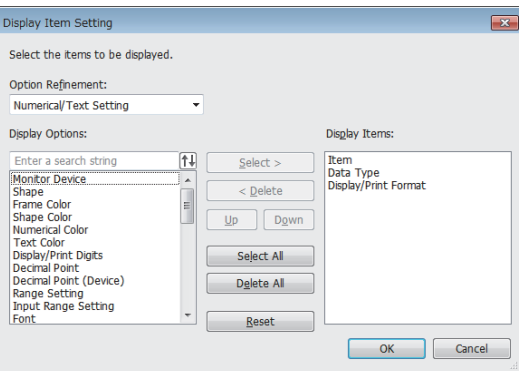

d) Enter keywords "input real 32" in the [Refinement] field. (Enter a one-byte space between the keywords.)

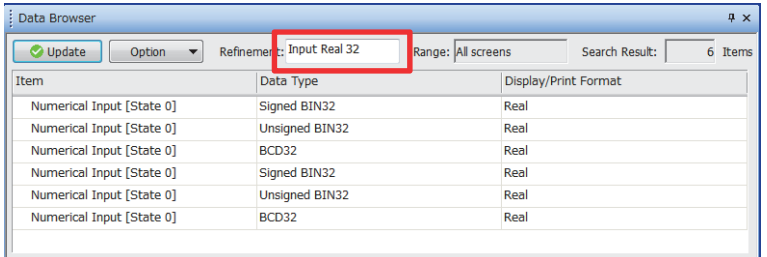

#### Figure 4 Search result

# TECHNICAL BULLETIN [4/4]

[Issue No.] GOT-A-0143

e) Check the settings of the numerical input objects found. Double-click a numerical input object in the list to display the setting dialog, and check the setting of [Adjust Decimal Point Range]. If [Adjust Decimal Point Range] is selected, check the device, data operation setting and other settings, and deselect [Adjust Decimal Point Range] as necessary.

### **REVISIONS**

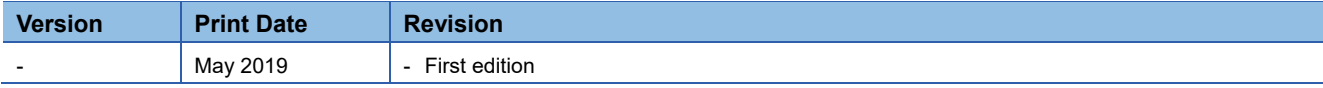